# **Instrukcja OBSŁUGI STACJI POGODOWEJ**

Gratulujemy zakupu lustra Velzo! Doceniamy, że zdecydowali się Państwo na produkt naszej marki. Pragniemy podkreślić, że lustra Velzo tworzone są z wyjątkową starannością o każdy detal, aby zapewnić naszym klientom produkt najwyższej jakości.

Aby w pełni wykorzystać możliwości lustra Velzo z oświetleniem LED, zalecamy dokładne zapoznanie się z dołączoną instrukcją obsługi. Zawiera ona szczegółowe informacje dotyczące montażu, użytkowania i konserwacji lustra, a także ważne wskazówki bezpieczeństwa.

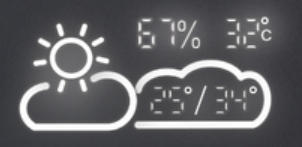

VELZO

건물 Th

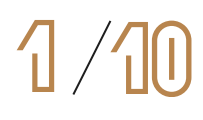

## **INSTRUKCJA OBSŁUGI WYŚWIETLACZA POGODOWEGO**

## **PRZYGOTOWANIE**

- 1. Umieść router, telefon i lustro blisko siebie, aby zapewnić optymalne połączenie WiFi.
- 2. Pamiętaj, aby po zamontowaniu lustra umieścić je w zasięgu routera WiFi.
- 3. Upewnij się, że Twój smartfon jest podłączony do sieci WiFi 2,4 GHz. Lustro nie obsługuje sieci 5 GHz.
- 4. Jeśli nie znasz typu swojej sieci WiFi, skontaktuj się z operatorem

## **POBIERANIE APLIKACJI**

- 1. Wyszukaj aplikację "Wise Mirror" w AppStore (iOS) lub Google Play (Android).
- 5 2. Pobierz i zainstaluj aplikację na swoim smartfonie.

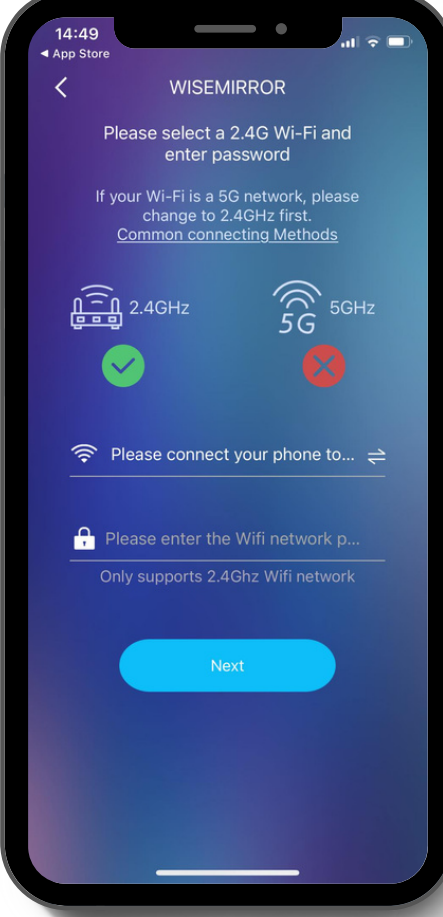

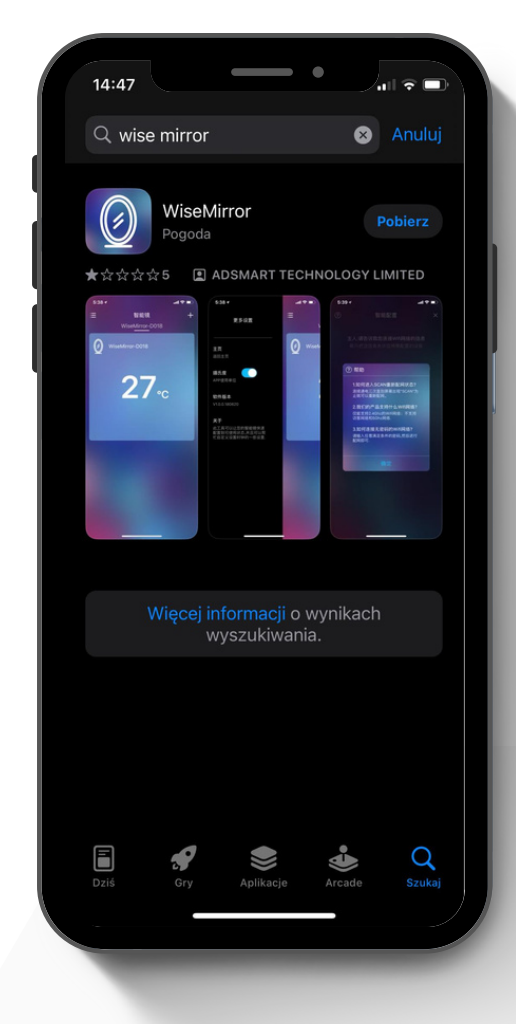

## **KONFIGURACJA LUSTRA**

- 1. Uruchom aplikację "Wise Mirror" na swoim smartfonie.
- 2. W aplikacji wybierz nazwę swojej sieci WiFi.
- 3. Wpisz hasło do swojej sieci WiFi.

## **UWAGI**

Jeśli masz problemy z połączeniem lustra z siecią WiFi, spróbuj zrestartować router i lustro.

## **SPRAWDŹ STAN WYŚWIETLACZA**

- 1. Napis "SCAN" i migającą ikonkę Wi-Fi: wybierz pierwszą opcję łączenia w aplikacji.
- 2.Napis "SCAN" i stale świecącą ikonkę Wi-Fi: wybierz drugą opcję łączenia w aplikacji.
- Jeśli wyświetlacz stacji pokazuje coś innego, lub jeśli zapamiętała stare ustawienia, wykonaj reset:
	- 1. Odłącz zasilanie lustra.
	- 2. Podłącz zasilanie lustra 6 razy w krótkich odstępach czasu.
	- 3. Stacja powinna się zresetować.

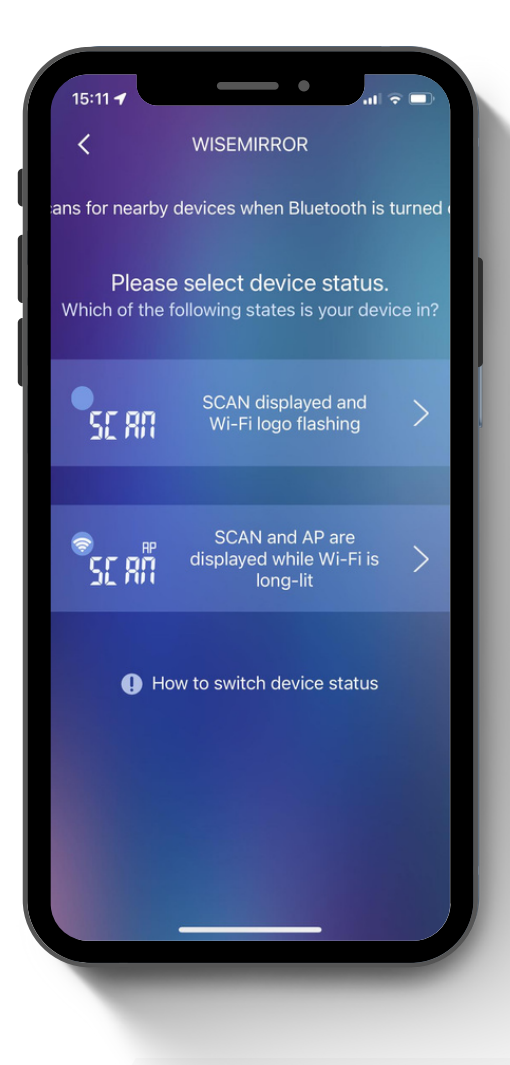

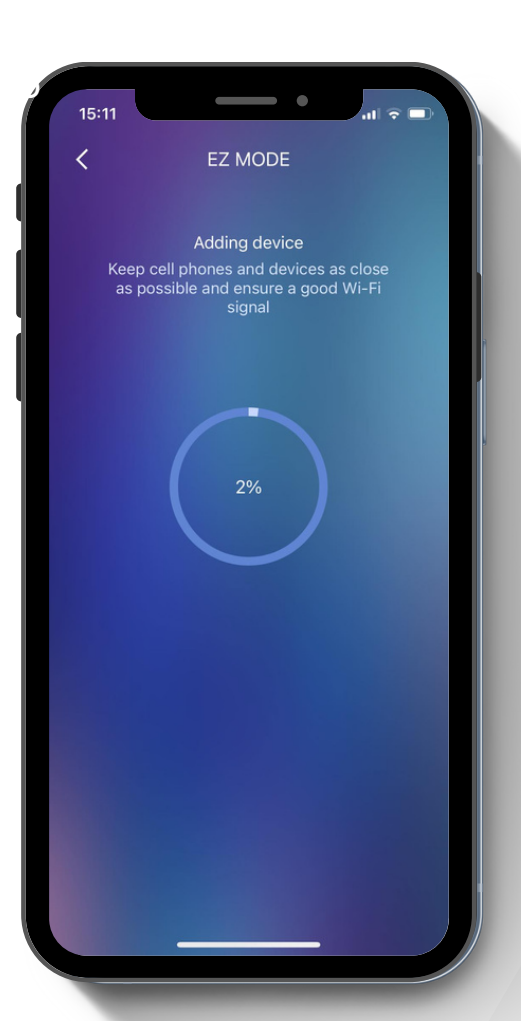

## **PRZEBIEG PROCESU KONFIGURACJI**

Podczas konfiguracji wyświetlacz stacji powinien po kolei pokazywać następujące statusy:

- 1. SCAN wyszukiwanie sieci Wi-Fi
- 2. JOIN łączenie z siecią Wi-Fi
- 3. PAIR parowanie urządzenia z aplikacją

## **UWAGI**

- Jeśli proces konfiguracji trwa dłużej niż 2 minuty, spróbuj ponownie.
- W przypadku problemów z połączeniem Wi-Fi, sprawdź siłę sygnału i upewnij się, że router jest włączony.

## **PO SPAROWANIU**

Po sparowaniu urządzenia z aplikacją, na ekranie stacji oraz w aplikacji wyświetlą się odpowiednie interfejsy:

1. Kliknij tutaj, aby skonfigurować stację. 2. Ikona: "Dodaj nową stację" - Po wybraniu opcji, możliwe będzie dodanie kolejnego urządzenia.

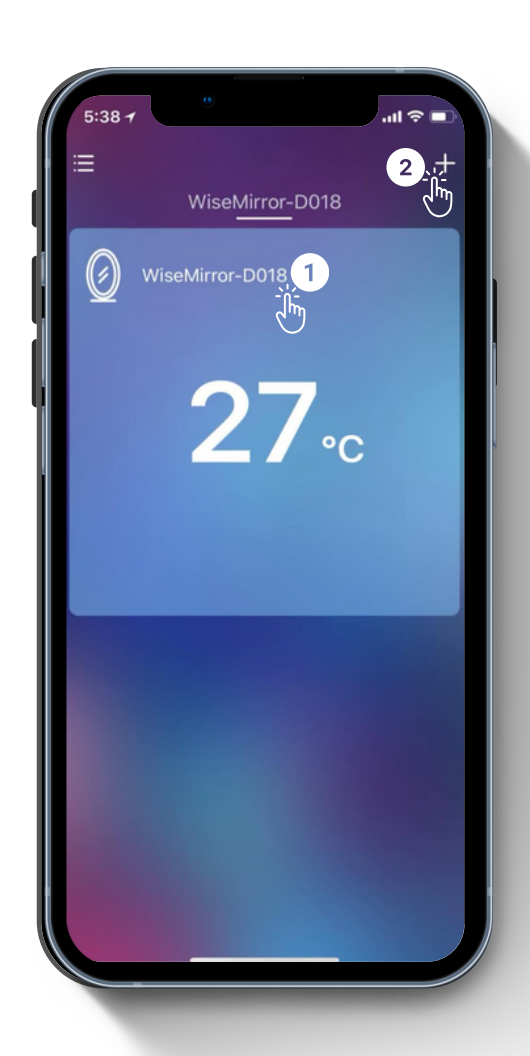

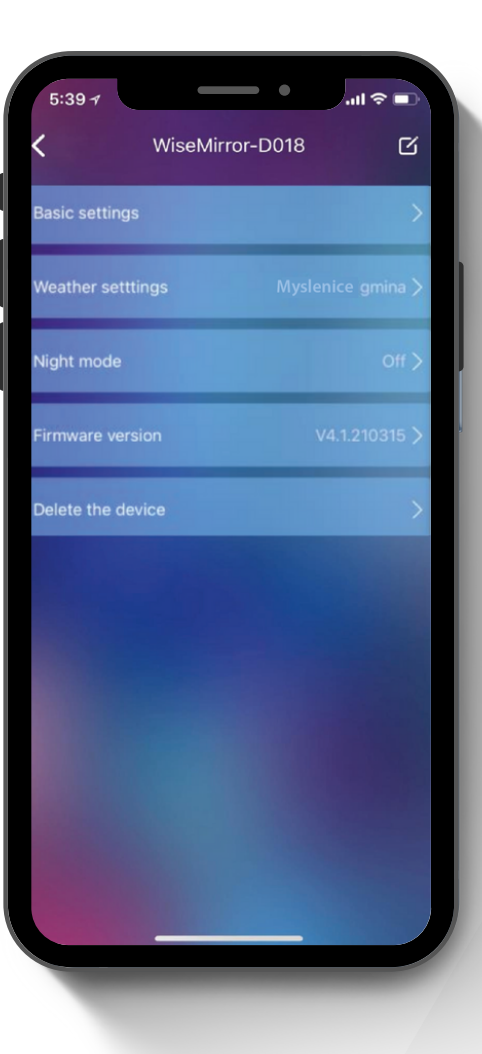

## **MENU KONFIGURACJI**

Po kliknięciu w ikonę konfiguracji swojej stacji pogodowej, otworzy się menu konfiguracji.

## $\P/1$

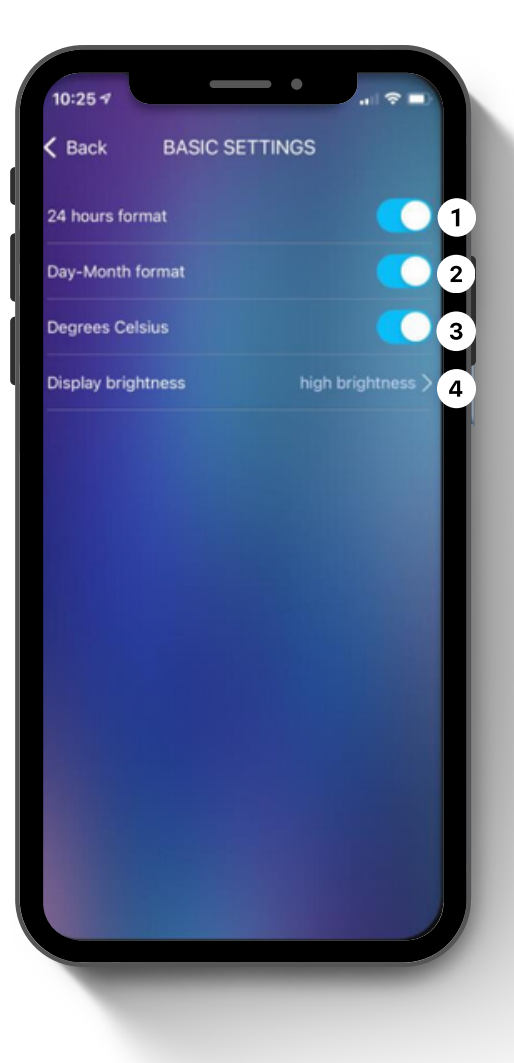

## **USTAWIENIA PODSTAWOWE**

**1. Format czasu:** Wybierz preferowany format wyświetlania czasu: 12-godzinny lub 24-godzinny. **2. Format daty:** Dostosuj format wyświetlania daty: DD/MM (dzień/miesiąc) lub MM/DD (miesiąc/dzień). **3. Jednostka temperatury:** Wybierz preferowaną jednostkę temperatury: °C (stopnie Celsjusza) lub °F (stopnie Fahrenheita).

**4. Jasność wyświetlacza:** Dostosuj jasność wyświetlacza stacji do swoich potrzeb.

## **USTAWIENIA POGODY**

#### **1. Prognoza pogody:**

- Domyślnie wyświetlana jest prognoza pogody na 2 dni w przód.
- Po odznaczeniu tej opcji, na ekranie pokazywana będzie pogoda w czasie rzeczywistym.

#### **2. Ustawienia lokalizacji:**

- W tym polu możesz wprowadzić nazwę swojej miejscowości.
- Po zatwierdzeniu, stacja będzie wyświetlać pogodę dla wybranego miejsca

#### **3. Serwer prognozy:**

- Stacja pobiera dane pogodowe z internetu.
- W przypadku problemów z wyświetlaniem pogody, możesz spróbować zmienić serwer.
- Pamiętaj, że wybrany serwer powinien odpowiadać rzeczywistej lokalizacji, aby wyświetlane dane były jak najbardziej dokładne.

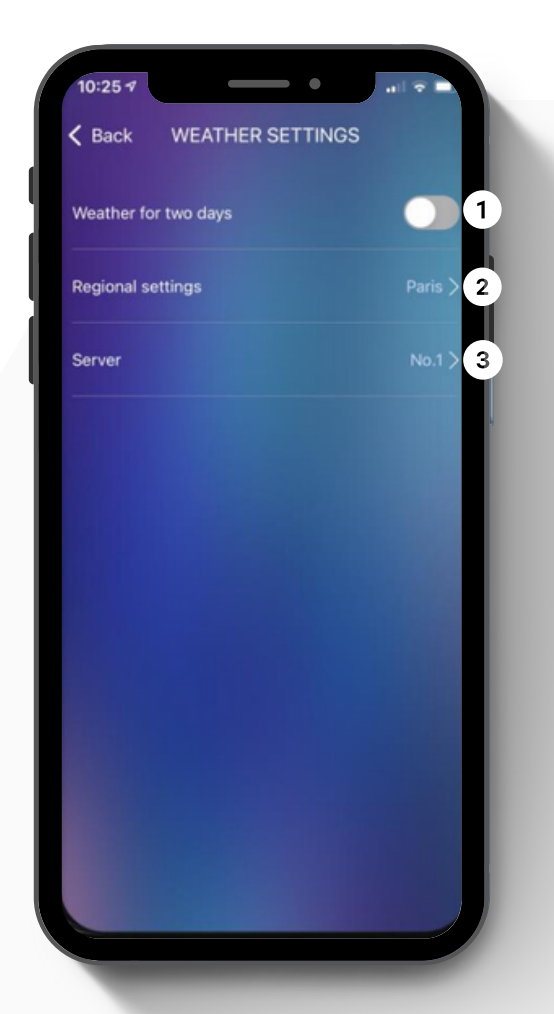

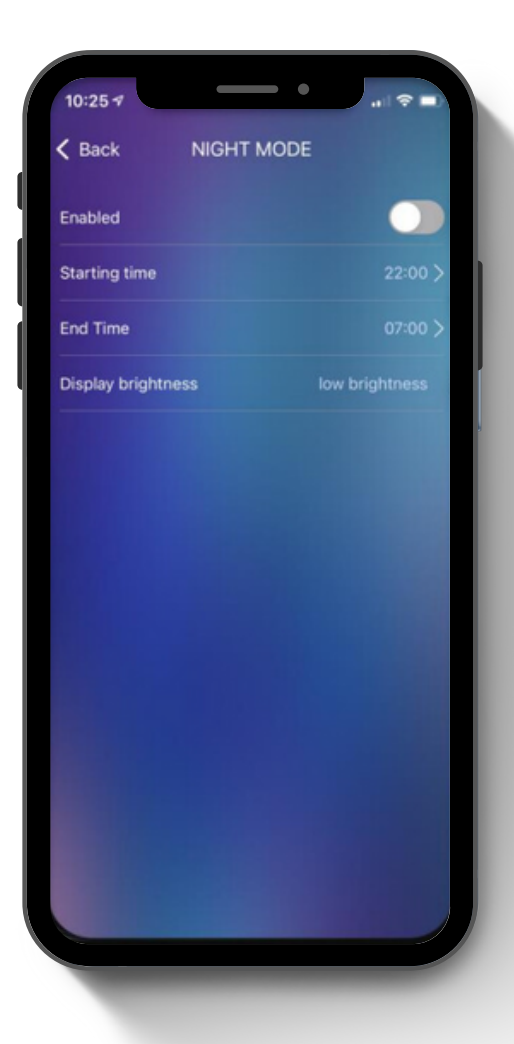

## **NOCNY**

#### **1 . A k t y w a cj a t r y b u n o c n e g o :**

Pozwala włączyć lub wyłączyć funkcję trybu nocnego.

#### 2. Harmonogram:

Umożliwia wyznaczenie przedziału godzinowego, Umożliwia wyznaczenie przedziału godzinowego,<br>w którym tryb nocny będzie się automatycznie aktywować. Pamiętaj, że aby funkcja działała, tryb nocny musi być najpierw włączony.

#### **3. Regulacja jasności:**

Pozwala dostosować poziom jasności stacji podczas trwania trybu nocnego

Tryb nocny idealnie sprawdza się podczas wieczornego odpoczynku lub w nocy, zapewniając komfortowe warunki do snu be z zakłócającego działania jaskrawego światła ekranı **TRYB**<br>1. Aktyw<br>Pozwala<br>nocnega<br>2. Harme<br>Umożliw<br>w któryn<br>aktywow<br>tryb noc<br>3. Regule<br>Pozwala<br>podczas<br>Tryb noc<br>wieczorr<br>zapewni<br>zakłócaje

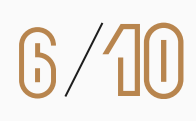

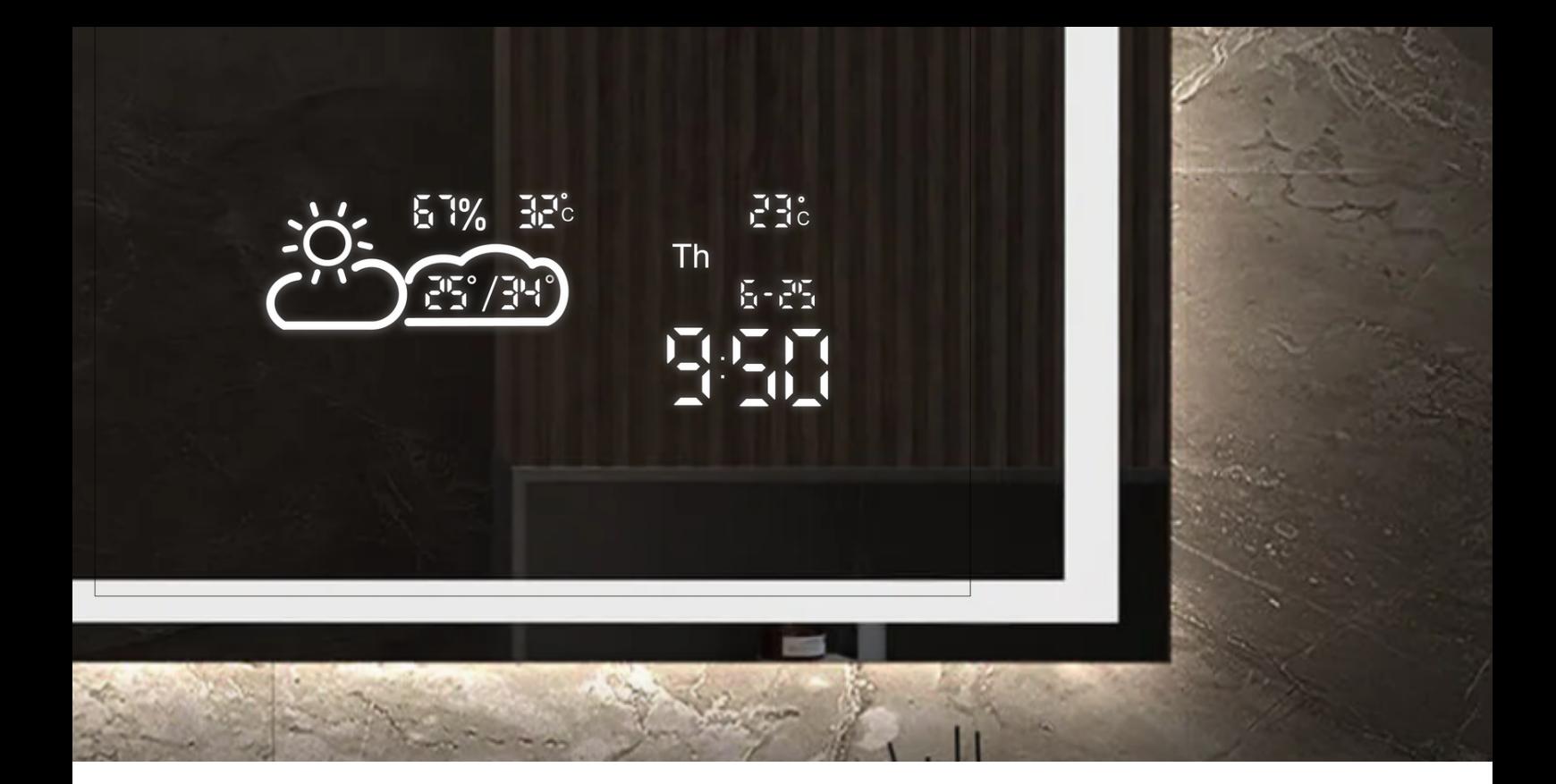

## **IKONY PROGNOZY POGODY**

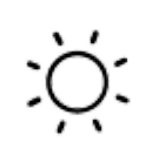

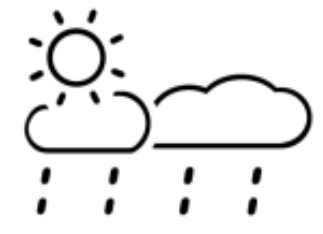

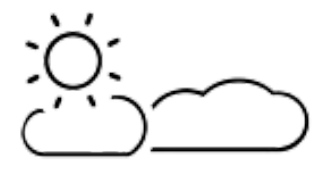

**SŁONECZNIE SŁOŃCE I DESZCZ ZACHMURZENIE Z**

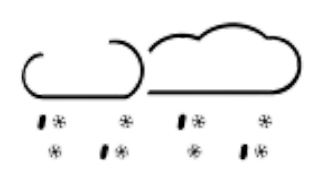

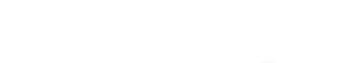

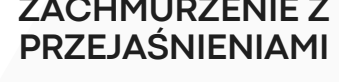

![](_page_6_Picture_9.jpeg)

**DESZCZ ZE ŚNIEGIEM ZACHMURZENIE MGŁA**

![](_page_6_Picture_11.jpeg)

![](_page_6_Picture_12.jpeg)

![](_page_6_Picture_13.jpeg)

![](_page_6_Picture_14.jpeg)

![](_page_6_Picture_15.jpeg)

**LEKKIE OPADY DESZCZU SILNE OPADY DESZCZU BURZA**

![](_page_6_Picture_18.jpeg)

**LEKKIE OPADY ŚNIEGU MOCNE OPADY ŚNIEGU**

![](_page_6_Picture_20.jpeg)

## **IKONY PROGNOZY POGODY**

Twoje lustro pogodowe zostało dokładnie sprawdzone przed wysyłką, jednak w razie problemów z jego działaniem, możesz spróbować rozwiązać je samodzielnie, korzystając z poniższej listy:

### **RESETOWANIE I USUWANIE STACJI POGODOWEJ**

Jeśli chcesz usunąć stację (np. aby skonfigurować ją za pomocą innego telefonu), pamiętaj, że po jej usunięciu musisz ponownie przejść przez wszystkie kroki opisane w instrukcji konfiguracji.

### **Zmiana hotspotu WiFi lub hasła:**

Jeśli zmieniłeś hotspot WiFi lub hasło, musisz ponownie uruchomić urządzenie, aby połączyć je z nową siecią.

### **Resetowanie:**

- 1.Odłącz stację od zasilania.
- 2.Poczekaj co najmniej 10 sekund.
- 3.Podłącz stację z powrotem do zasilania.
- 4.Szybko naciśnij i przytrzymaj przycisk resetowania przez 4-6 sekund, aż usłyszysz "tupot" wewnątrz lustra.
- 5.Puść przycisk resetowania.
- 6.Stacja uruchomi się ponownie i przejdzie do trybu konfiguracji.
- Postępuj zgodnie z instrukcjami wyświetlanymi na ekranie telefonu, aby 7.skonfigurować stację.

## **POPULARNE PROBLEMY**

![](_page_8_Picture_341.jpeg)

## **DIAGNOSTYKA PROBLEMU POŁĄCZENIA Z WI-FI**

Masz problemy z połączeniem lustra z siecią Wi-Fi? Postępuj zgodnie z poniższymi krokami, aby zdiagnozować i naprawić problem:

#### **1. Nie udało się dodać urządzenia do sieci?**

- Zresetuj zasilanie lustra: Odłącz lustro od zasilania na 10 sekund, a następnie podłącz je ponownie.
- Podłącz i odłącz urządzenie: Podłącz lustro do sieci Wi-Fi, a następnie odłącz je. Powtórz ten proces 4-6 razy.
- Sprawdź router: Upewnij się, że router jest włączony i prawidłowo podłączony do Internetu.

#### **2. Urządzenie obsługuje tylko sieć Wi-Fi 2,4 GHz:**

- Sprawdź, czy Twój router jest dwupasmowy: Jeśli tak, upewnij się, że pasmo 2,4 GHz jest włączone.
- Nadaj pasmom 5 GHz i 2,4 GHz różne nazwy (SSID): Pomoże to lustrze rozpoznać sieć 2,4 GHz.
- Podłącz smartfon do sieci 2,4 GHz podczas konfiguracji: Upewnij się, że smartfon, którego używasz do konfiguracji lustra, jest podłączony do sieci 2,4 GHz.

#### **3. Nadal stacja nie widzi routera Wi-Fi?**

- Użyj drugiego telefonu jako hotspotu Wi-Fi:
	- Wyłącz domowe Wi-Fi.
	- Utwórz hotspot Wi-Fi na swoim smartfonie i wybierz pasmo 2,4 GHz.
	- Nadaj hotspotu taką samą nazwę i hasło jak Twoja domowa sieć Wi-Fi.
	- o Połącz lustro z hotspotem.
	- Włącz ponownie domowe Wi-Fi.

### **UWAGI**

- Podczas łączenia routery, telefony i urządzenia powinny znajdować się jak najbliżej siebie.
- Urządzenie obsługuje tylko sieć Wi-Fi 2,4 GHz. Twój smartfon powinien łączyć się z siecią 2,4 GHz podczas konfiguracji. Sieć 5 GHz może czasami zakłócać połączenie. Najlepszym sposobem jest oddzielenie SSID obu sieci.

Jeśli nadal masz problemy z połączeniem lustra z siecią Wi-Fi, skontaktuj się z pomocą techniczną producenta lustra.